## *This room utilizes two data projectors, focused on ceilingmounted electric screens, with full touch panel control.* **TEMPORARY INSTRUCTIONS**

## **Activating the system & displaying sources**

- On the **Crestron** touch panel, touch anywhere on the Welcome Screen to access controls. If the panel is dark (sleep mode) simply touch anywhere to wake it up.
- Across the top of the touch screen, you will find your sources: **PC** (an installed instructor pc), **Laptop-HDMI**, **Laptop-VGA**, **Document Camera**, **BluRay/DVD** player, and **Rack**-mounted auxiliary inputs.
- Press the source you wish to display, for example: **Laptop-VGA**.
- Next, press your preferred destination**, SCREEN A, SCREEN B,** or **BOTH**. The screens will lower and the projectors will power automatically. *Note the warm-up screen while projectors initialize.*
- The system allows users to display two different sources simultaneously. Volume will follow the most recent source selected.
- **Volume levels** from any source may be controlled by pressing the **VOLUME arrows** on the right-hand side of the touch panel.
- *Make sure all rack items are powered ON for proper performance. Rack is located under the lectern.*

# **Displaying PC, laptops**

- An **Instructor PC** is installed in the equipment rack inside the lectern. Press **PC** to display it, followed by **LEFT SCREEN, RIGHT SCREEN,** or **BOTH**. Keyboard and mouse are stored on a keyboard shelf at lectern. A wireless mouse is available on top of the lectern.
- PC LOGON: *\*Log in using your UNET name and password. \**
- A local **PC monitor** is on your left as you face the lectern.
- **Laptop cables** are permanently connected at the lectern. Select the

VGA  $\bigcirc$  or HDMI cable, connect & turn on your device. *N.B. Users should bring DisplayPort and Mac adapters.*

- Next, press the appropriate **Laptop** button followed by your destination, **LEFT SCREEN, RIGHT SCREEN,** or **BOTH**.
- *Note image adjustment and black out buttons on the touch screen.*

# **Playing DVDs or Blu-ray discs**

- The Blu-ray player is stored in the equipment rack at the lectern.
- Insert your DVD or Blu-ray disc as appropriate.
- Press the Blu-ray / DVD button on the touch panel followed by **LEFT SCREEN, RIGHT SCREEN, or BOTH.** N.B. Disc controls will be found on the touch panel pop-up page. Minimal controls are available on board the player itself.

## **Playing Audio**

Audio may be played in many ways: by connecting your mobile device to the Rack-mounted iPod input, by playing a disc in the Blu-ray DVD player, or by discs or files on installed PC or your own laptop.

- 1. You can access the equipment rack under the lectern.
- 2. Insert your CD into the player of choice.
- 3. Press the appropriate source button on the touch panel.

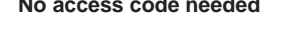

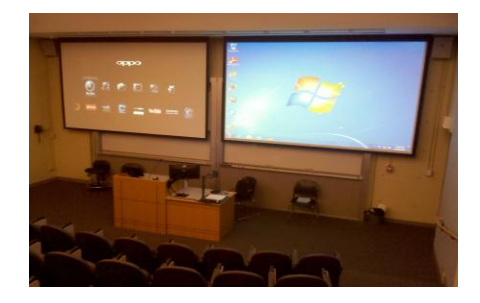

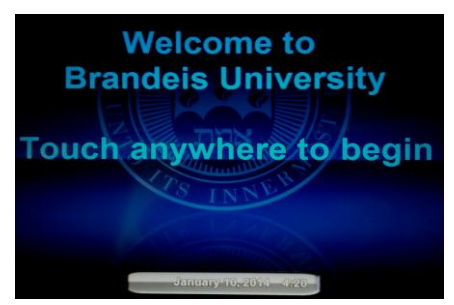

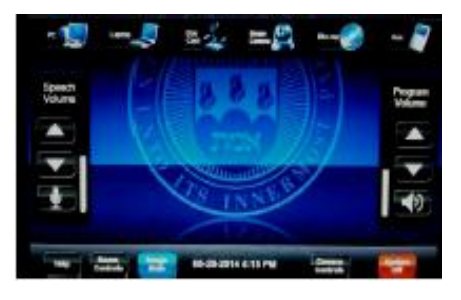

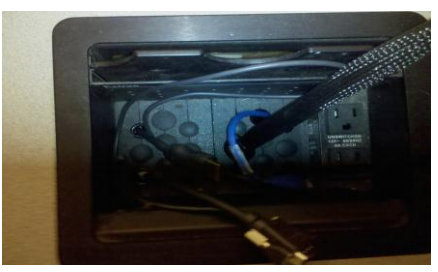

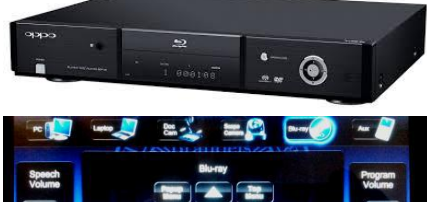

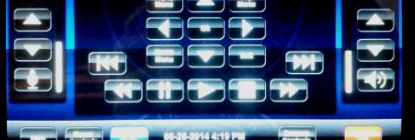

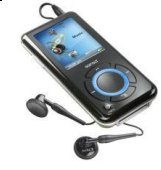

#### **Using the Document Camera**

- A document camera is located at desk level on the Instructor Lectern. The camera arm can be raised or lowered with one finger, pulling up at the half-way junction of the arm.
- Press the Document Camera button on the touch panel followed by **LEFT SCREEN, RIGHT SCREEN,** or **BOTH**. The upper lamps should be raised into place first.
- Document Camera controls will be found on the touch panel pop-up page as noted in the adjacent image. Additionally, controls are available on board the device itself.
- **Power:** located on the back left side of the unit, or on the touch panel.
- **Light, Zoom, Focus, Rotate controls** are also located on the camera.

## **Using Rack Auxiliary Inputs**

Press the **Rack Input Plate** button to display devices connected to the Rack Input Auxiliary Plate. Your choices will be evident on the ensuing touch panel pop-up page, e.g. legacy video devices and portable media.

#### **Using Microphones**

#### **Lectern-mounted microphone:**

- 1. This is located directly on the lectern. It should always be in the "on" status, though you can mute microphones on the touch panel.
- 2. Speech volume levels can be controlled using the SPEECH VOLUME arrows on the touch panel.

#### **Wireless microphones:**

- 1. Remove the wireless microphones from storage, inside the Instructor Lectern. You can use both the clip on lavaliere and the handheld wireless microphone simultaneously.
- 2. Turn the microphone's power switch **ON**. Adjust room volume the as noted above. *Turn OFF microphones and return to storage when finished.* Spare batteries are kept in storage area.

**Additional microphones** can be added at the rack input plate.

## **Assisted Listening**

One unit is available in storage area. Additional units are available. Contact Media Technology Services (781) 736-4632 for assistance.

## **Lighting Controls**

*Room lights are controlled using the "Crestron" dimming control panel, wall-mounted behind the instructor lectern. Contact Facilities Services (781) 736-3000 for assistance w/lighting.* 

# **\*When Finished\* -- IT IS IMPORTANT TO BE SURE YOU HAVE TURNED OFF THE PROJECTORS!**

Press the **SYSTEM OFF** button on the bottom right-hand side of the touch panel. Follow the instructions on the touch screen and press the green **YES button to confirm shut down. Please be sure the projector begins its 90 second shutdown process. Return microphones, remotes, or other technology related items to the rack drawer!** 

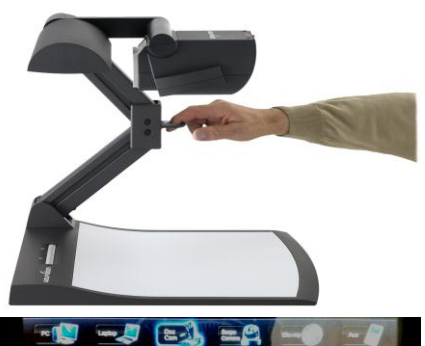

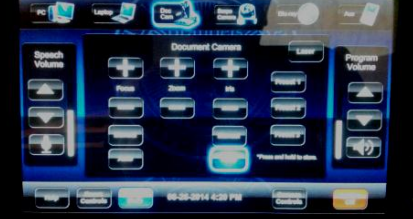

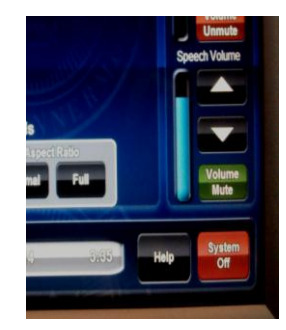

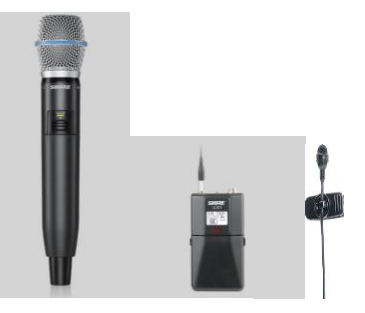

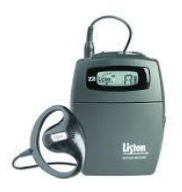

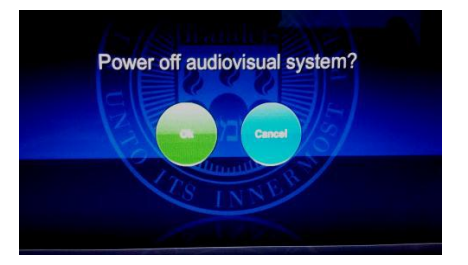

*Technology Maintained by Media Technology Services (MTS), 781-736-4632 or 781-736-4429*